もくじ  $\sim -20.1$ 

# **VivaStation のライブ配信⽅法**

VivaStation では、Ustream・Twitch・ニコニコ動画・カスタ ム(ユーザー定義)でのライブ配信に対応しています。ここで は、無料で公開できる Ustream と Twitch について、ライブ 配信の⼿順を説明します。

VivaStation の詳細は、PDF マニュアル「VivaStation ユーザー ズマニュアル」をご参照ください。

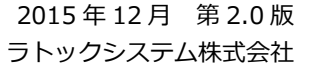

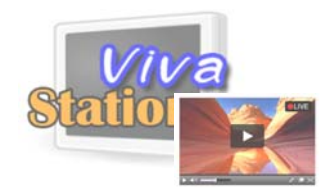

### ◆ご注意◆

- ●本製品で記録したデータを、私的な目的以外で著作権者や他の権利者の承諾を得ずに 複製、配布、配信することは著作権等により禁止されています。
- ●ライブ配信中に本体の録画ボタンを押さないでください。ライブ配信が中断され、録画 が開始されます。

### **もくじ**

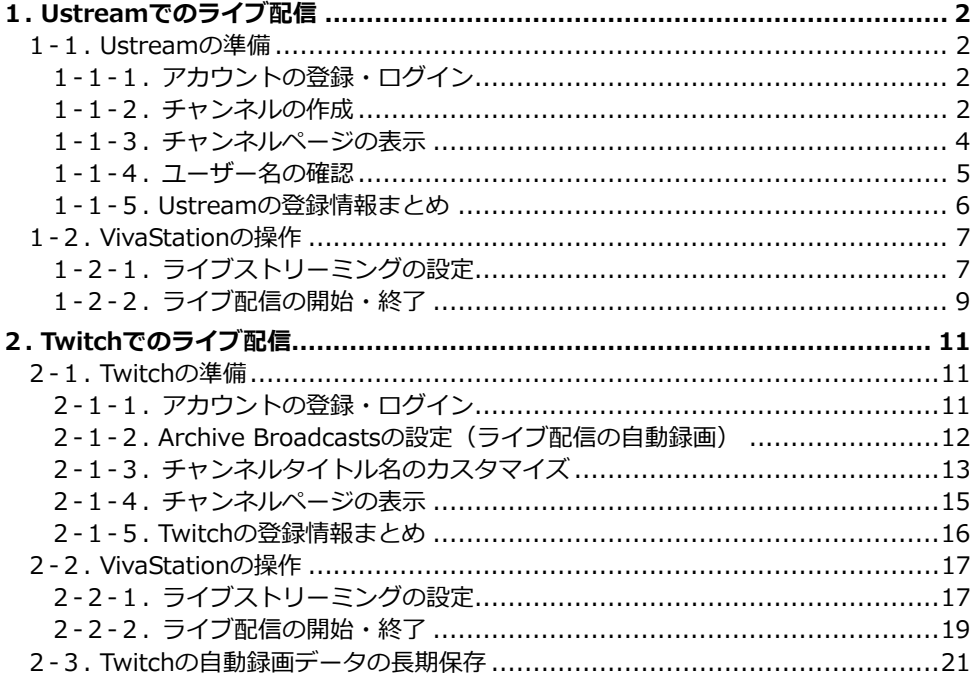

# <span id="page-1-0"></span>**1. Ustreamでのライブ配信**

### <span id="page-1-1"></span>**1-1. Ustreamの準備**

### <span id="page-1-2"></span>**1-1-1.アカウントの登録・ログイン**

- 1. [Ustreamに](http://www.ustream.tv/)アクセスします。
- 2. 画面右上の【ログイン/新規登録】をクリックします。
- 3. 新規アカウントを作成し、ログインします。

※すでにアカウントを取得済みの場合は作成不要です。

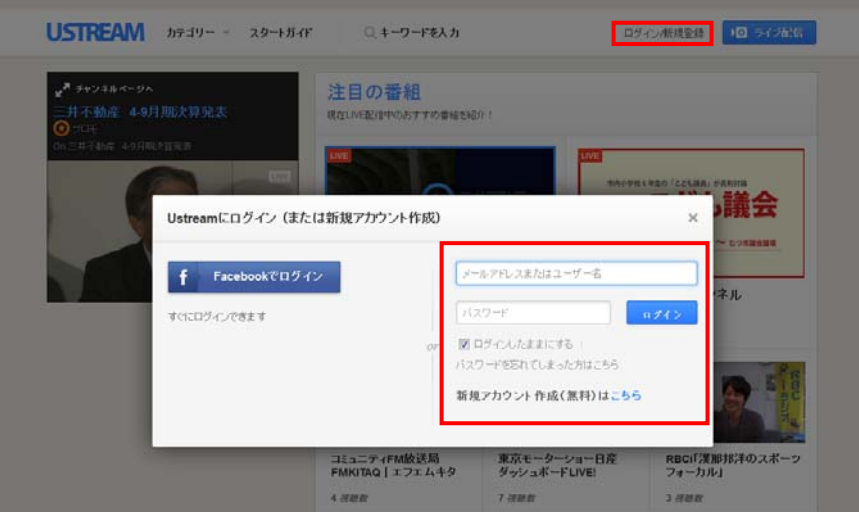

### <span id="page-1-3"></span>**1-1-2.チャンネルの作成**

1. Ustream トップページのメニューから【ダッシュボード】をクリックします。

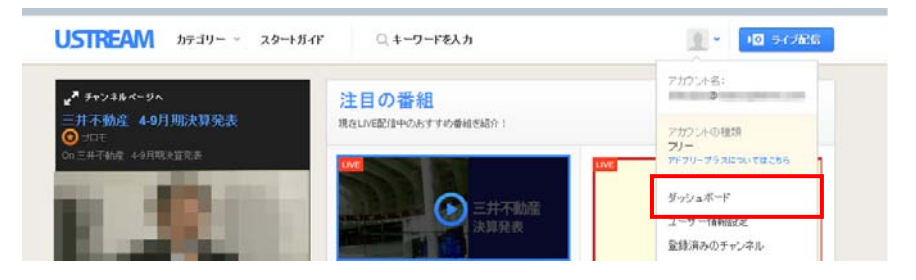

2.【チャンネルを作成】をクリックします。

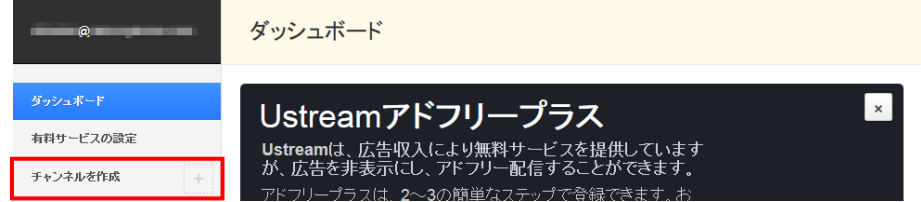

3. 任意の新規チャンネル名を入力し【作成】をクリックします。

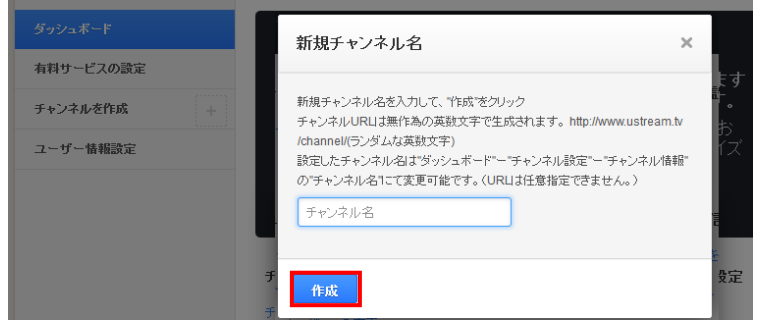

4. チャンネル情報を入力し、【保存】をクリックします。

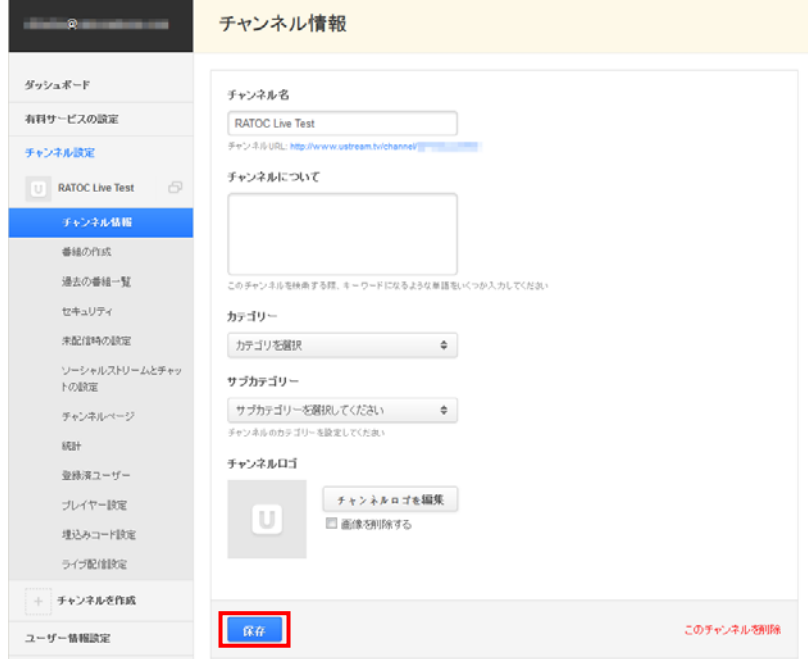

# <span id="page-3-0"></span>1-1-3.チャンネルページの表示

1.検索ボックスに、作成したチャンネル名を入力し検索します。

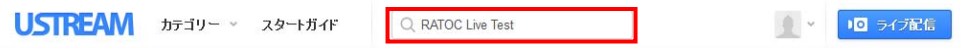

2. 検索結果が表示されます。チャンネルをクリックします。

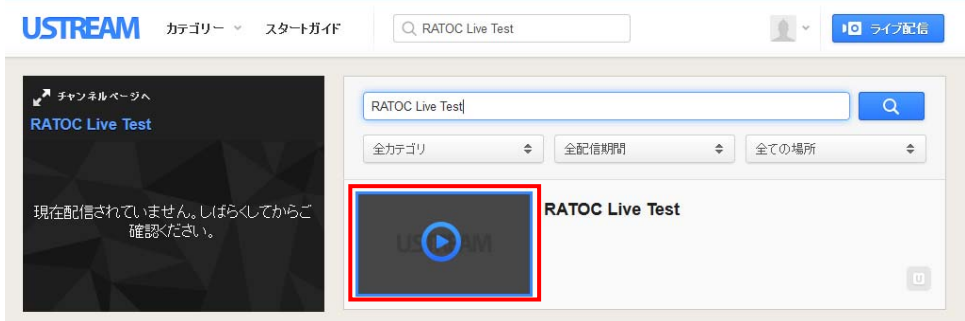

3. チャンネルページが表示されます。

※画面例では、ライブ配信されていない状態です。

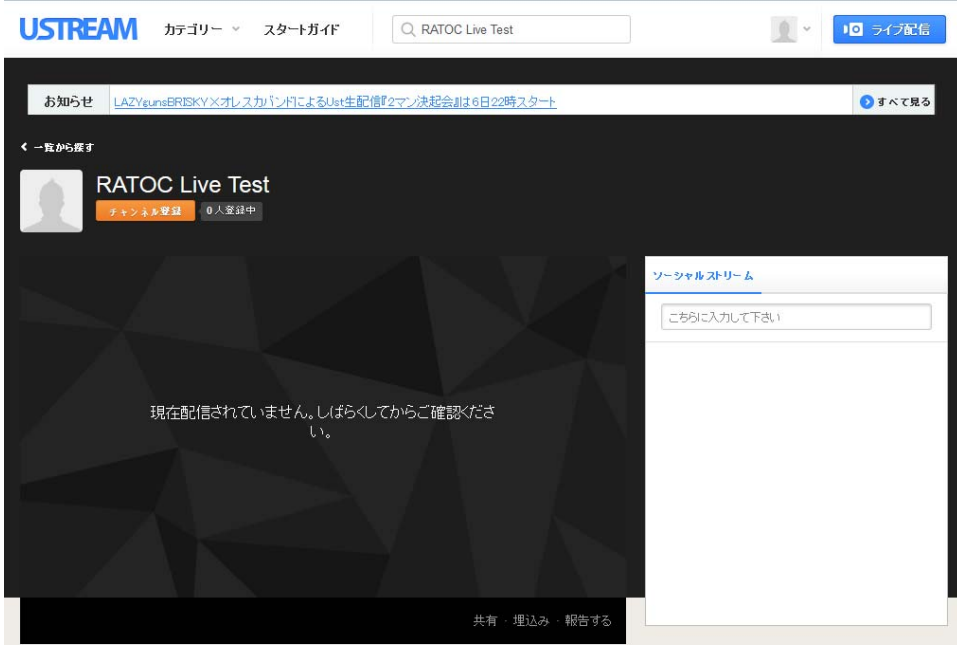

### <span id="page-4-0"></span>**1-1-4.ユーザー名の確認**

1.Ustreamのお問い合わせフォームを開きます。

下記のアドレスにアクセスし、【ログイン/新規登録】をクリックします。 <https://www.ustream.tv/support-ticket>

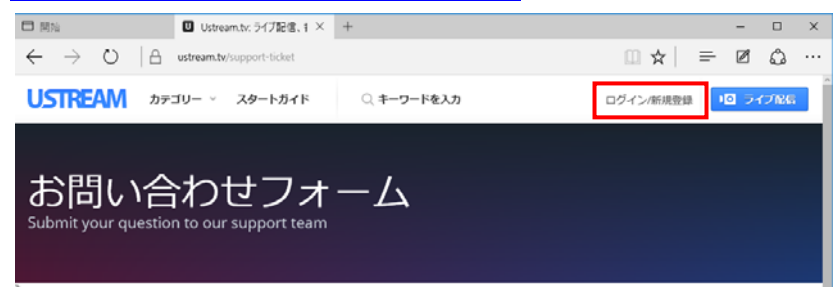

3. ユーザー登録したメールアドレスとパスワードを入力し、【ログイン】をクリックします。

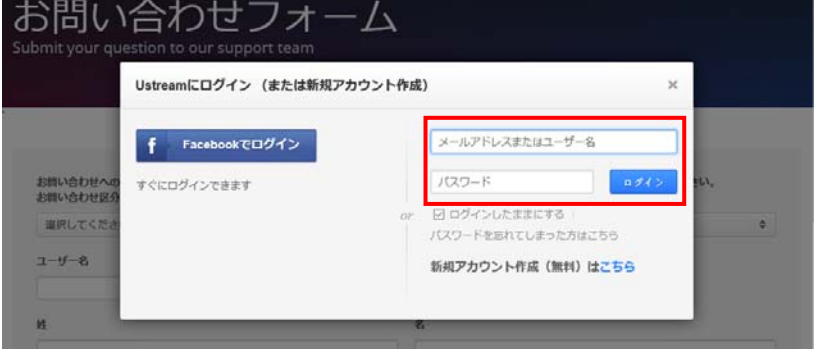

4. ユーザー名に 11 桁のランダムな文字が表示されます。

これが Ustream のユーザー名です。ライブ配信の設定で入力しますので、メモをとっ ておきます。

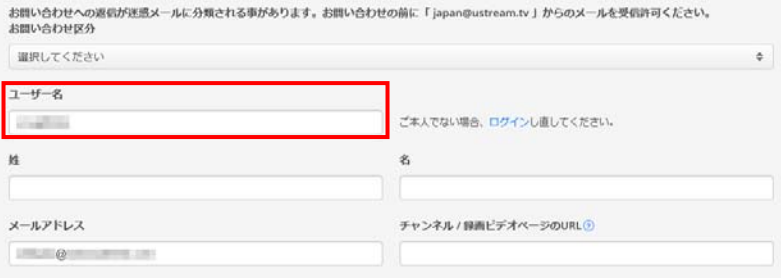

### <span id="page-5-0"></span>**1-1-5.Ustreamの登録情報まとめ**

ライブ配信をおこなうために必要な登録情報をまとめます。

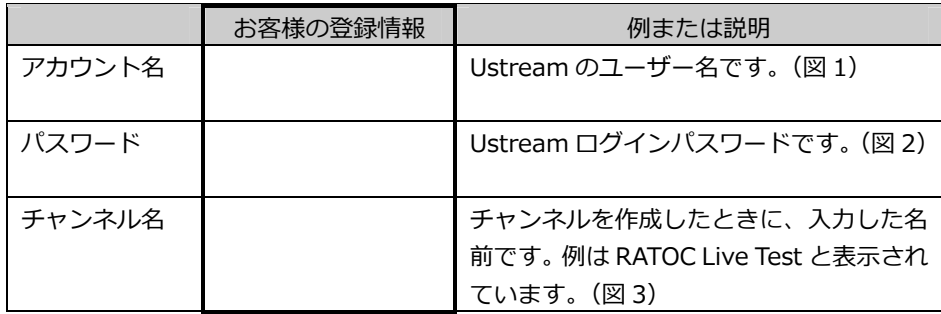

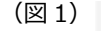

お問い合わせへの返信が運営メールに分類される事があります。お問い合わせの前に「japan@ustream.tv 」からのメー お問い合わせ区分

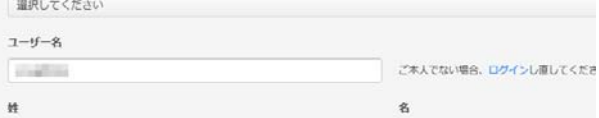

(図2) メールアドレスでログイン・登録

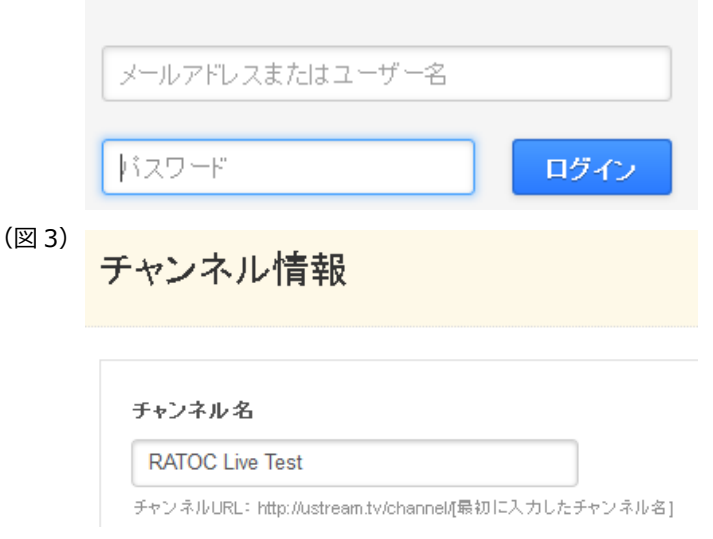

### <span id="page-6-0"></span>**1-2. VivaStationの操作**

# <span id="page-6-1"></span>**1-2-1.ライブストリーミングの設定**

1. VivaStation を起動し、 | | (設定) から 【ライブストリーミング】 タブを開きます。

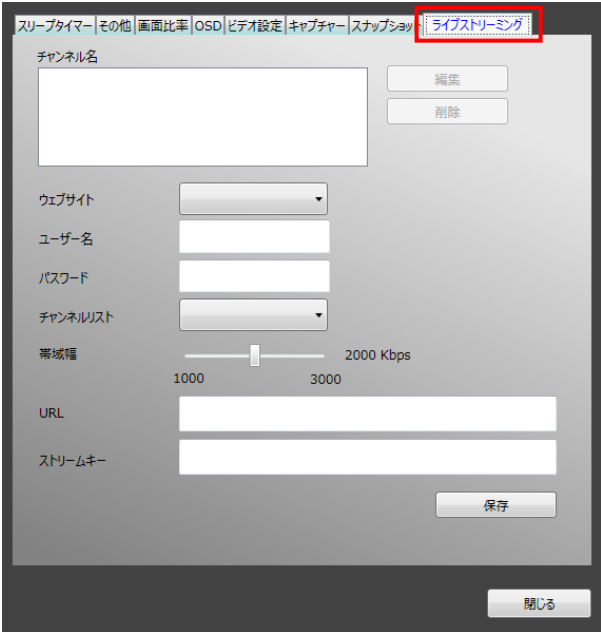

2. ウェブサイトで【Ustream】を選択します。

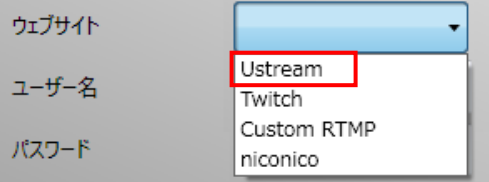

3. ユーザー名に Ustream のアカウント名、パスワードに Ustream のログインパスワー ドを⼊⼒します。

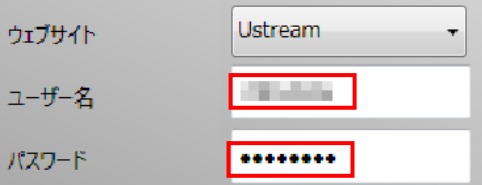

4. チャンネルを選択します。

※ユーザー名とパスワードを入力すると、自動的にチャンネルが表示されます。複数のチャン ネルを作成した場合は、どのチャンネルでライブ配信するか選択してください。

※チャンネルは、大文字/小文字の区別なく表示されます。

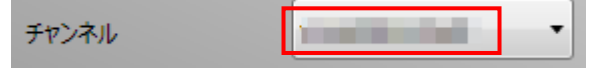

5. 帯域幅を選択します。

※帯域幅を下げるほど、お使いのインターネット回線への負担は軽くなります。

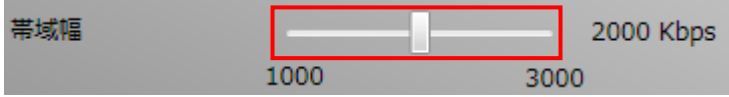

6. 【保存】をクリックすると、チャンネル名に登録されます。

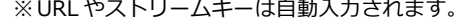

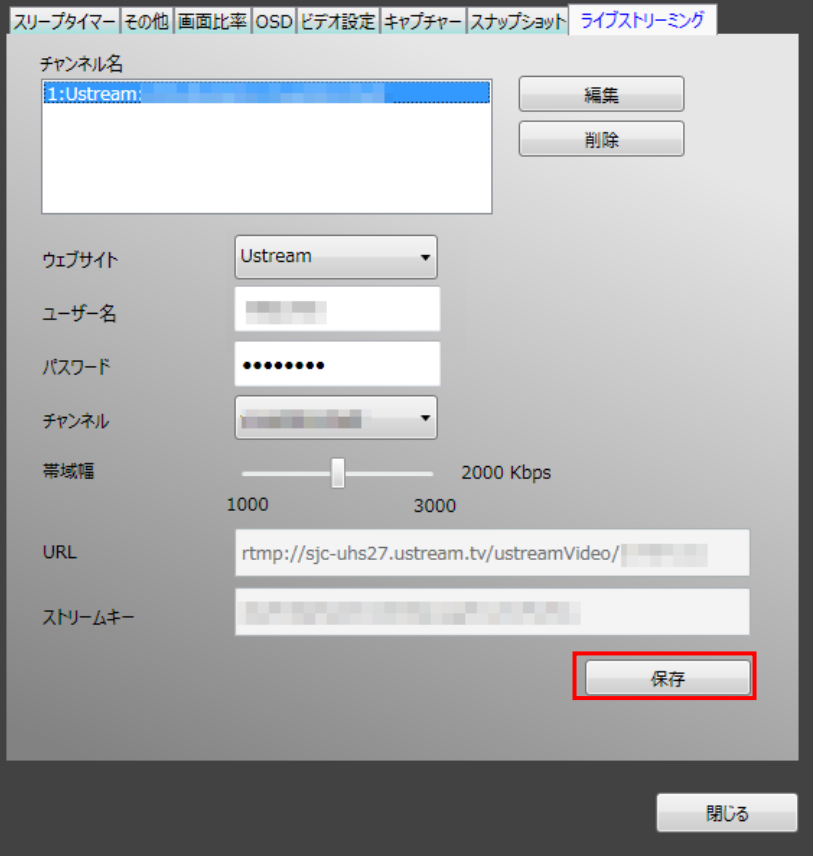

## <span id="page-8-0"></span>**1-2-2.ライブ配信の開始・終了**

- 1. VivaStation 画面にライブ配信したい映像を表示します。
- 2. VivaStation 画面を右クリックし、ツールメニューを表示します。

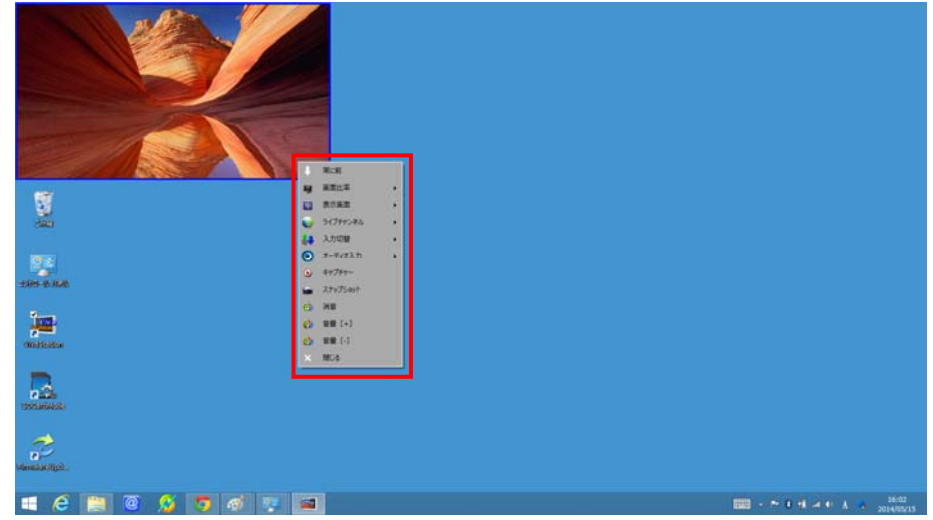

3. ツールメニューの【ライブチャンネル】から Ustream のチャンネル名をクリックし ます。

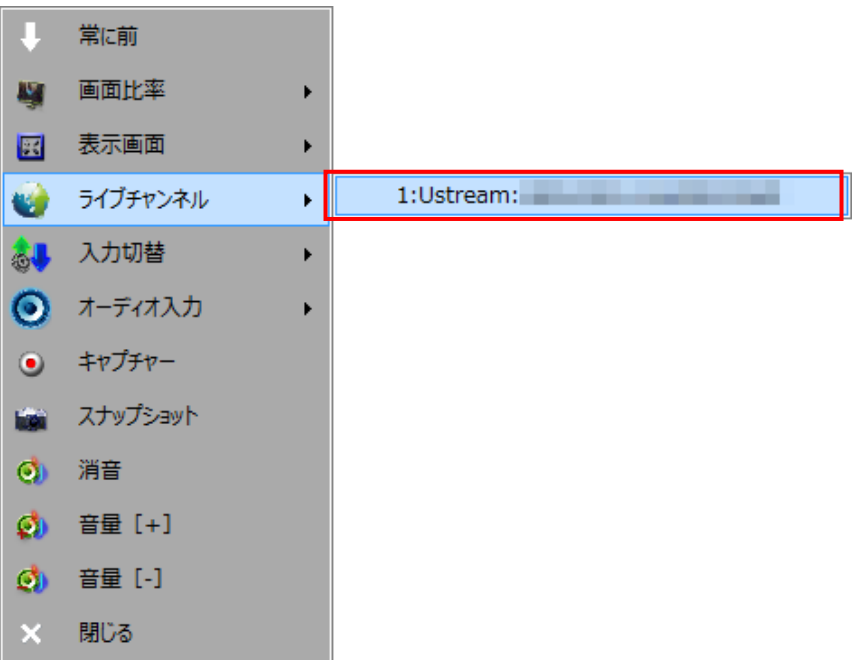

4. ライブ配信が開始されます。

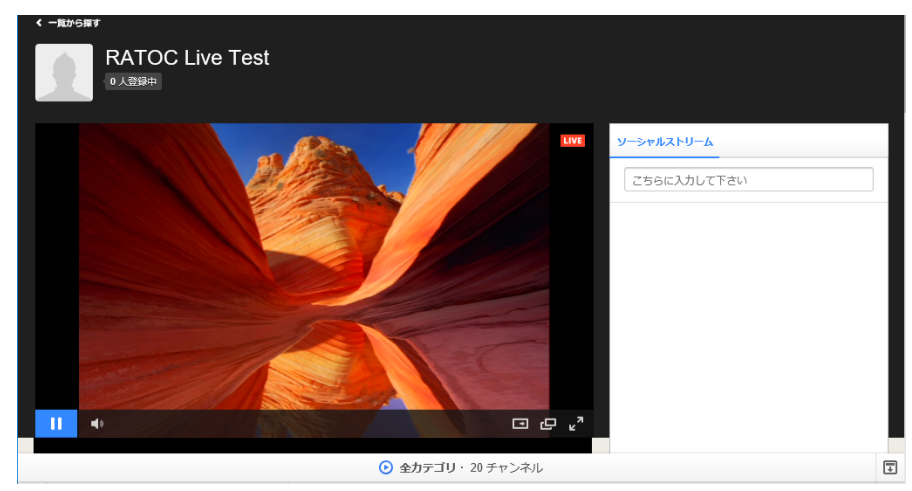

5. ライブ配信を終了するには、ツールメニューの【ライブチャンネル】から、赤字表 ⽰されているチャンネル名を再度クリックします。

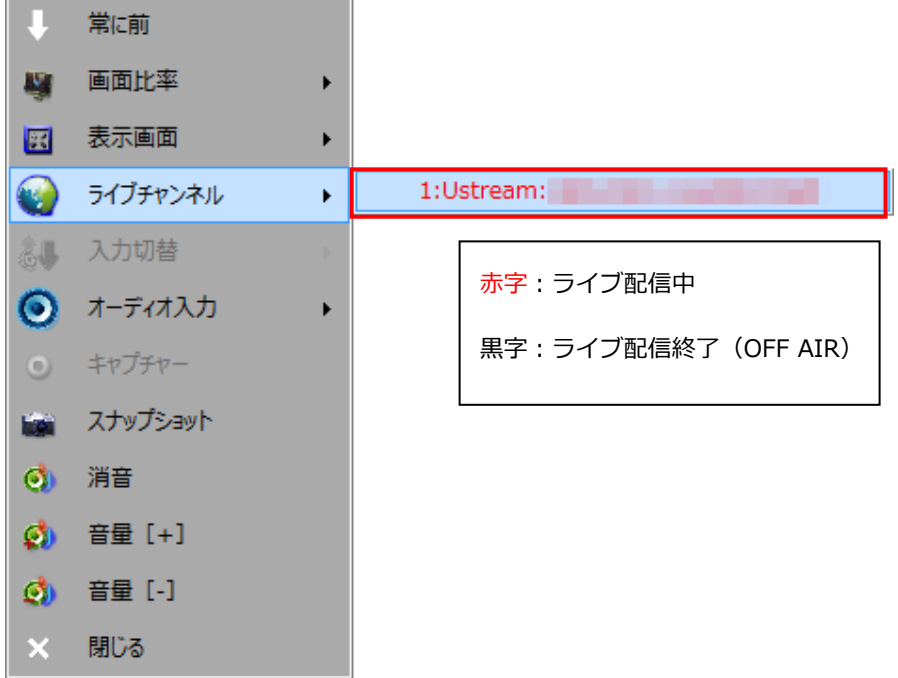

# <span id="page-10-0"></span>**2. Twitchでのライブ配信**

### <span id="page-10-1"></span>**2-1. Twitchの準備**

## <span id="page-10-2"></span>**2-1-1.アカウントの登録・ログイン**

1. [Twitch](http://ja.twitch.tv/)にアクセスします。

生年月日

メール

月

に同意する事を意味します

サインアップ

- 2. 画面右上の【サインアップ】をクリックします。
	- ※すでにアカウントを取得済みの場合はサインアップ不要です。画面右上の【ログイン】をク リックし、ログインしてください。

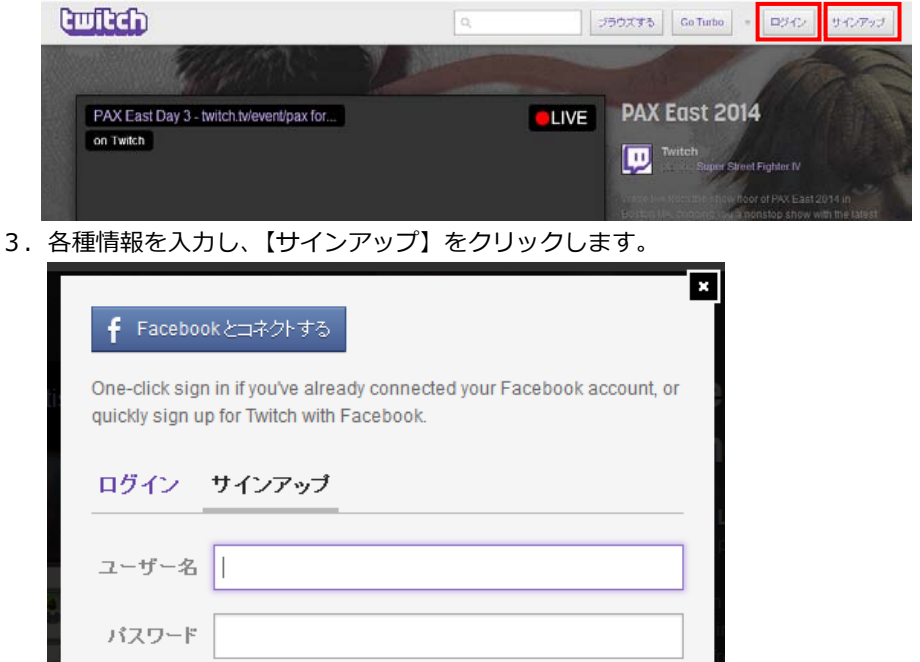

 $\Box$ 

サインアップをクリックする事によって、契約上の注意とプライバシー方針

年

### <span id="page-11-0"></span>**2-1-2.Archive Broadcastsの設定(ライブ配信の⾃動録画)**

サインアップを完了すると、チャンネルは作成ずみです。このままでもライブ配信を開 始できますが、Twitch ではライブ配信された映像を⾃動的に録画データに残すことがで きますので、必要な場合は設定しておきます。

1. Twitch トップページのメニューから【プロフィール】をクリックします。

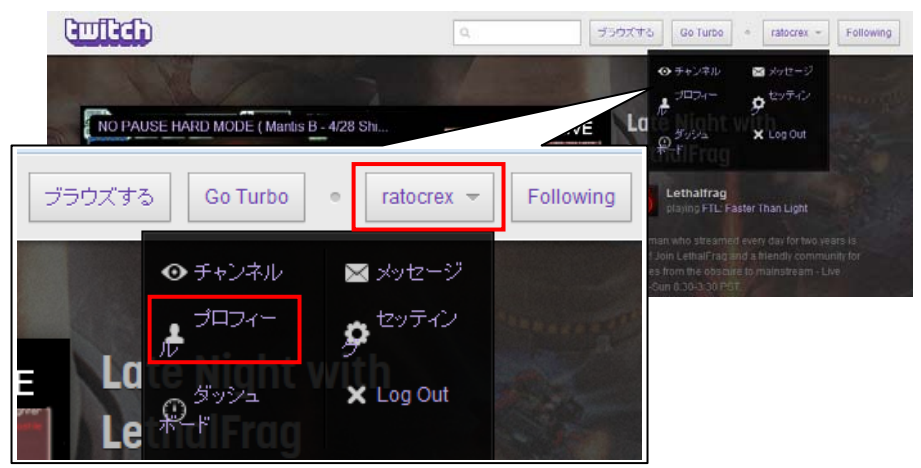

2. 画面左メニューのスパナアイコンをクリックします。

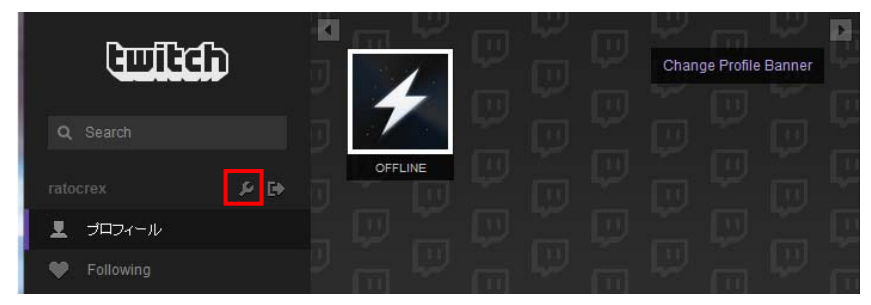

3. 【Channel & Videos】タブをクリックします。

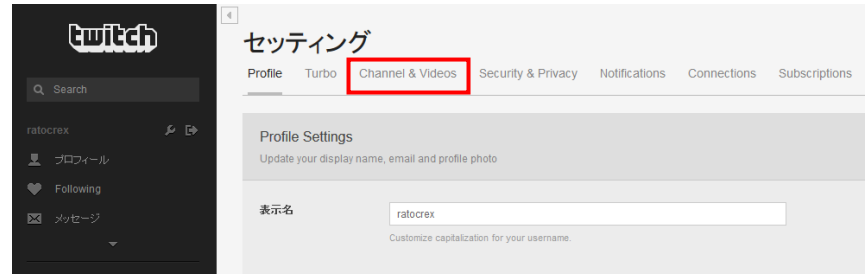

4. 画面を下にスクロールし、Archive Broadcasts にチェックを入れ、【Save Changes】 をクリックします。

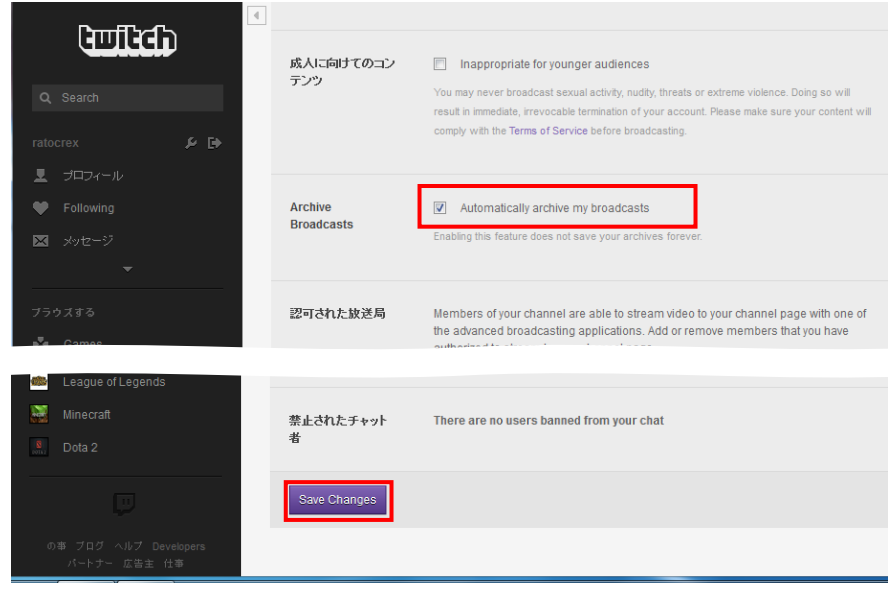

<span id="page-12-0"></span>**2-1-3.チャンネルタイトル名のカスタマイズ** 

初期設定のタイトル名【Untitled Broadcast】を変更します。

1. 【▼】をクリックし、表示された【チャンネル】をクリックします。

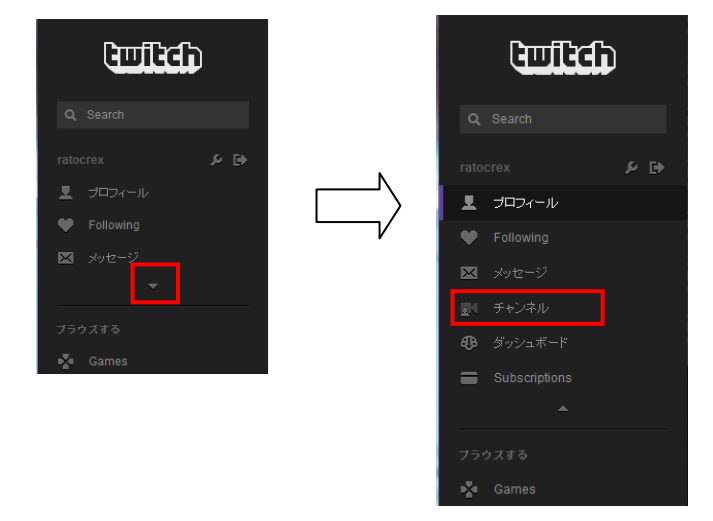

2. 【Edit】をクリックします。

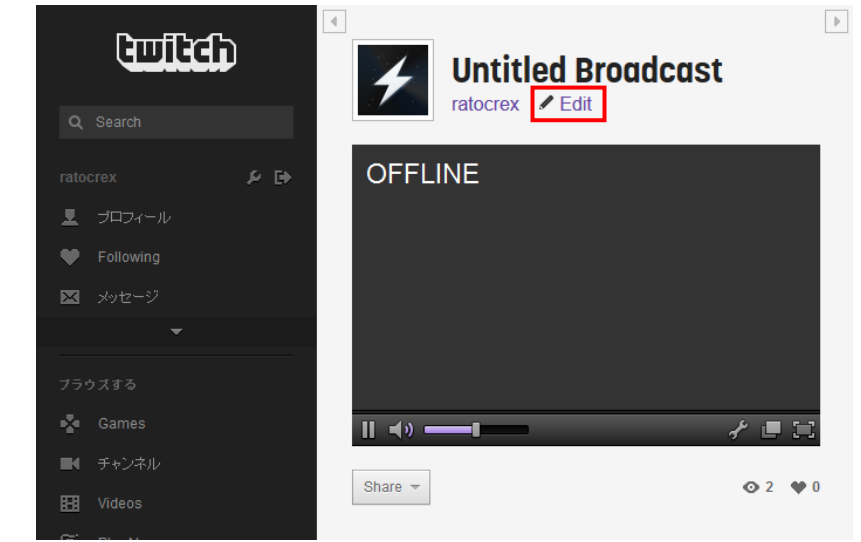

3. 表示されたウィンドウに、タイトル名を入力し【Done】をクリックします。

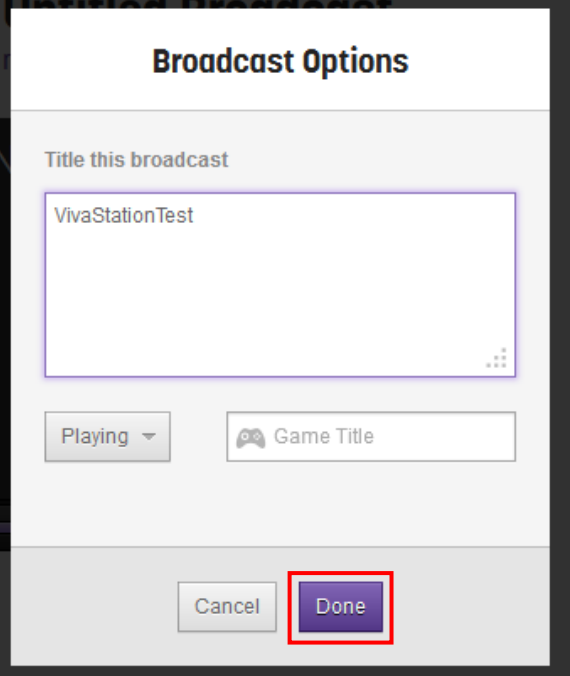

※例は VivaStationTest と⼊⼒しています。

### <span id="page-14-0"></span>2-1-4.チャンネルページの表示

1. Twitch トップページのメニューから【チャンネル】をクリックします。

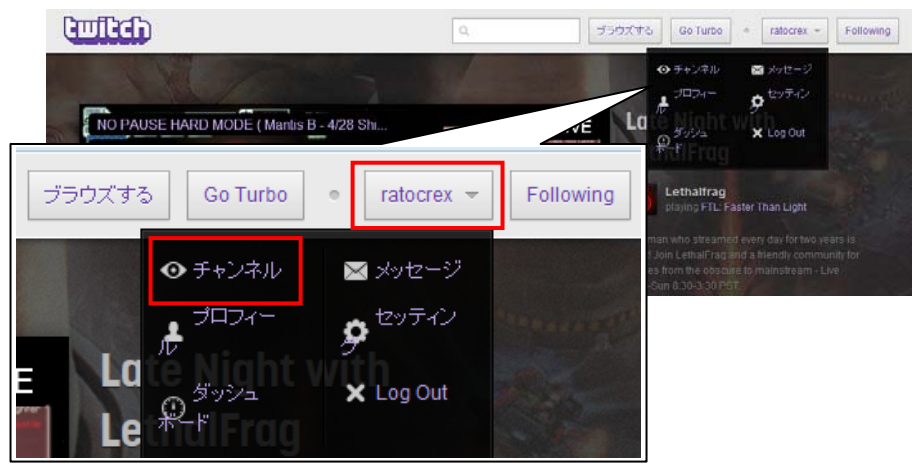

2.チャンネルページが表示されます。

※画⾯例では、まだライブ配信が開始されていないため「OFFLINE」になっています。

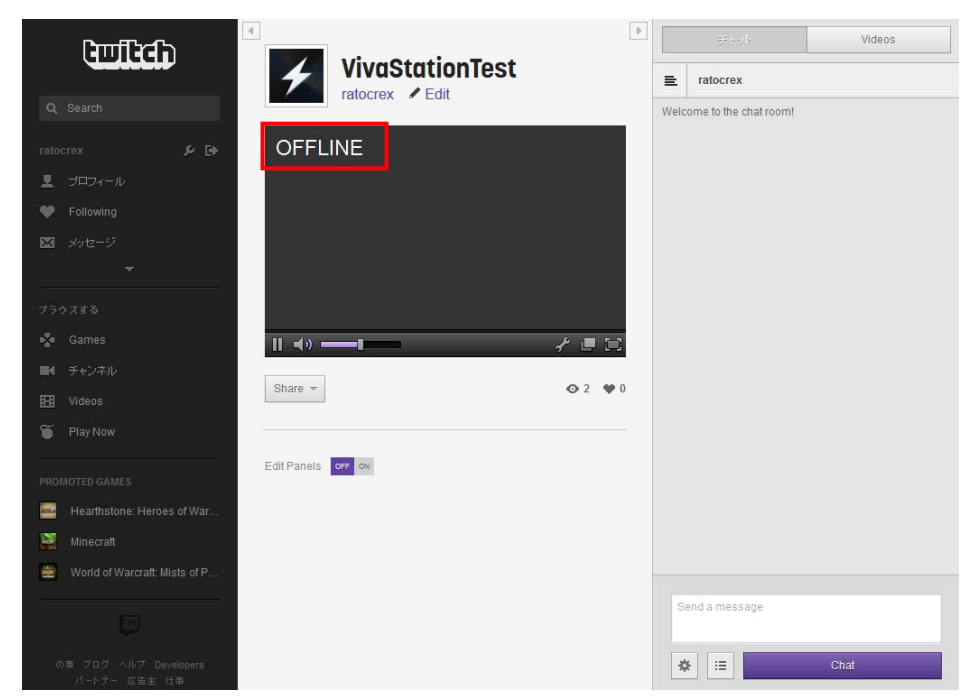

# <span id="page-15-0"></span>**2-1-5.Twitchの登録情報まとめ**

VivaStation でライブ配信をおこなうために、下記の登録情報を使用しますので、ご確認 ください。

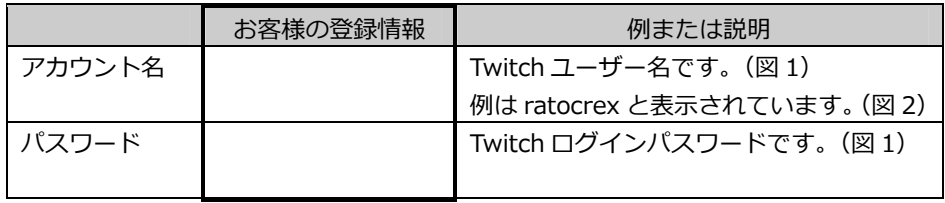

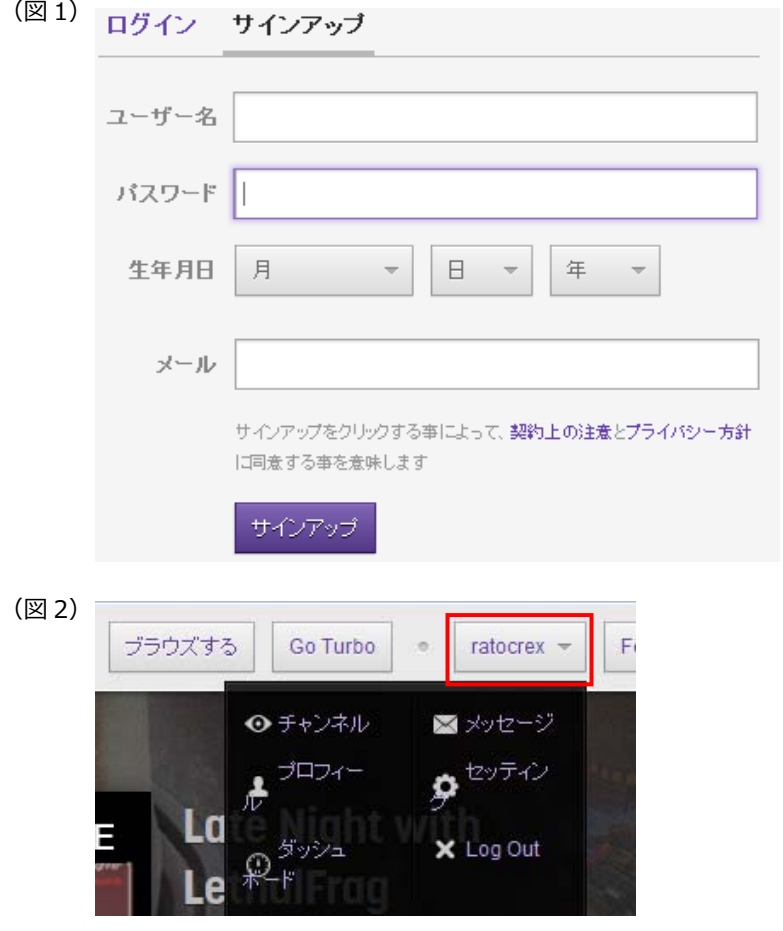

### <span id="page-16-0"></span>**2-2. VivaStationの操作**

# <span id="page-16-1"></span>**2-2-1.ライブストリーミングの設定**

1. VivaStation を起動し、 ( ) はったいから 【ライブストリーミング】 タブを開きます。

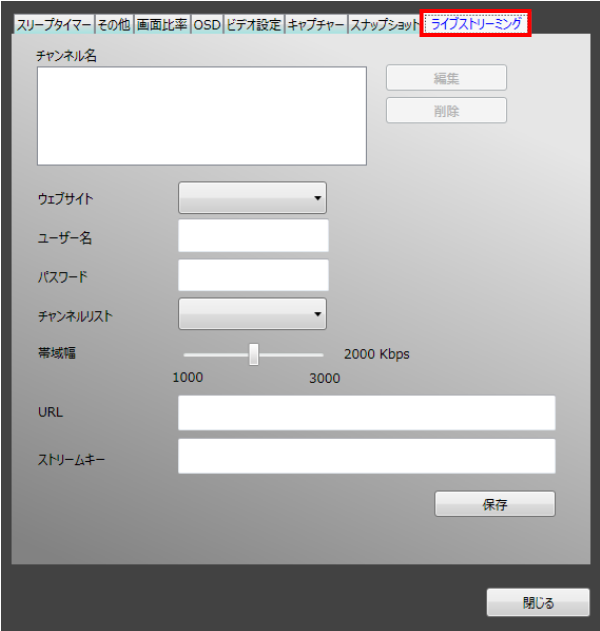

2. ウェブサイトで【Twitch】を選択します。

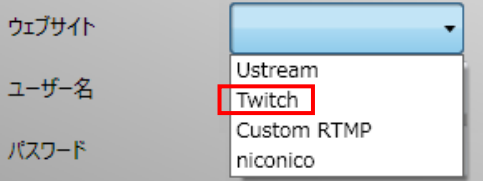

3. ユーザー名に Twitch のアカウント名、パスワードに Twitch のログインパスワード

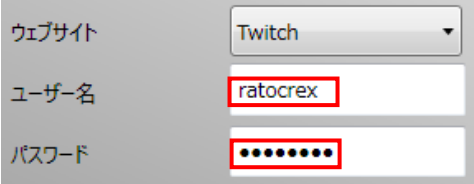

4. 帯域幅を選択します。

※帯域幅を下げるほど、お使いのインターネット回線への負担は軽くなります。

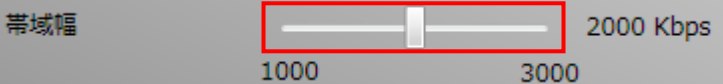

5. 【保存】をクリックすると、チャンネル名に登録されます。

※ Proxy や URL、ストリームキーは自動入力されます。

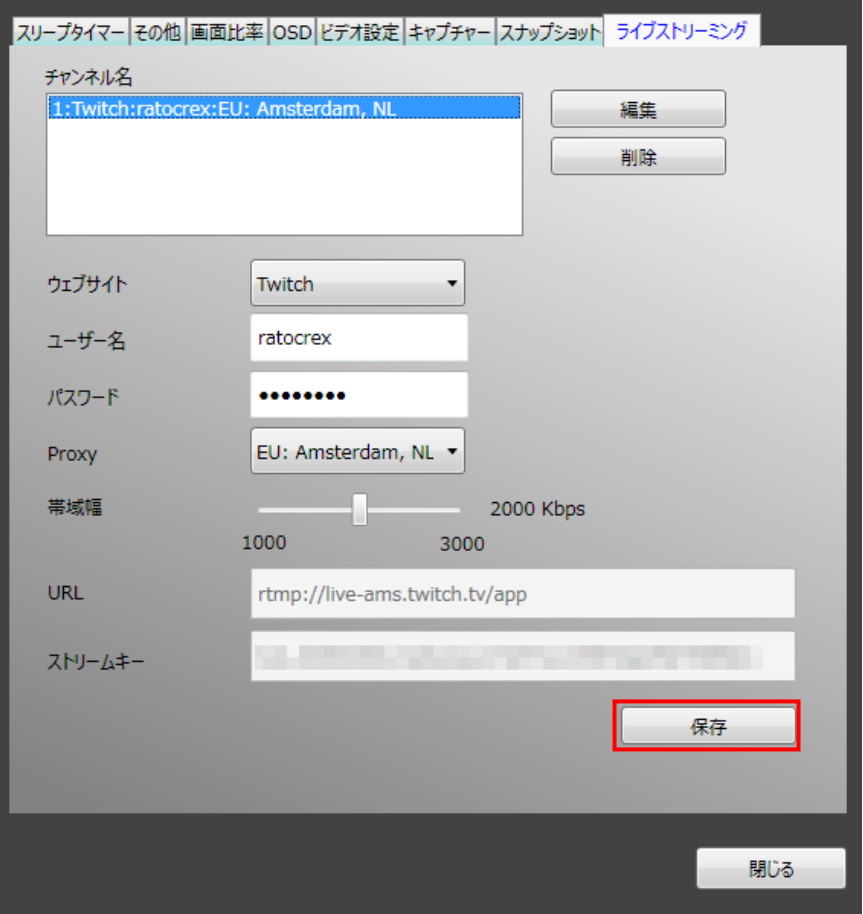

## <span id="page-18-0"></span>**2-2-2.ライブ配信の開始・終了**

- 1. VivaStation 画面にライブ配信したい映像を表示します。
- 2. VivaStation 画面を右クリックし、ツールメニューを表示します。

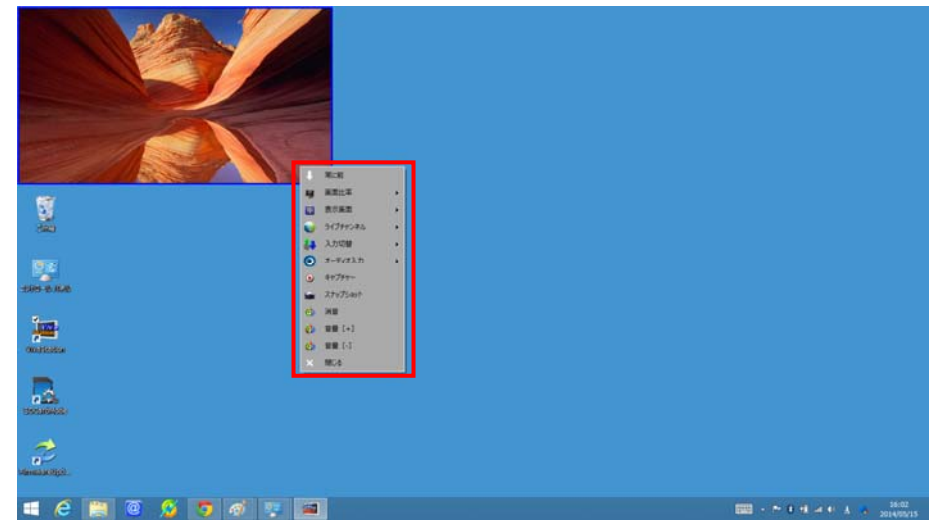

3. ツールメニューの【ライブチャンネル】から Twitch をクリックします。

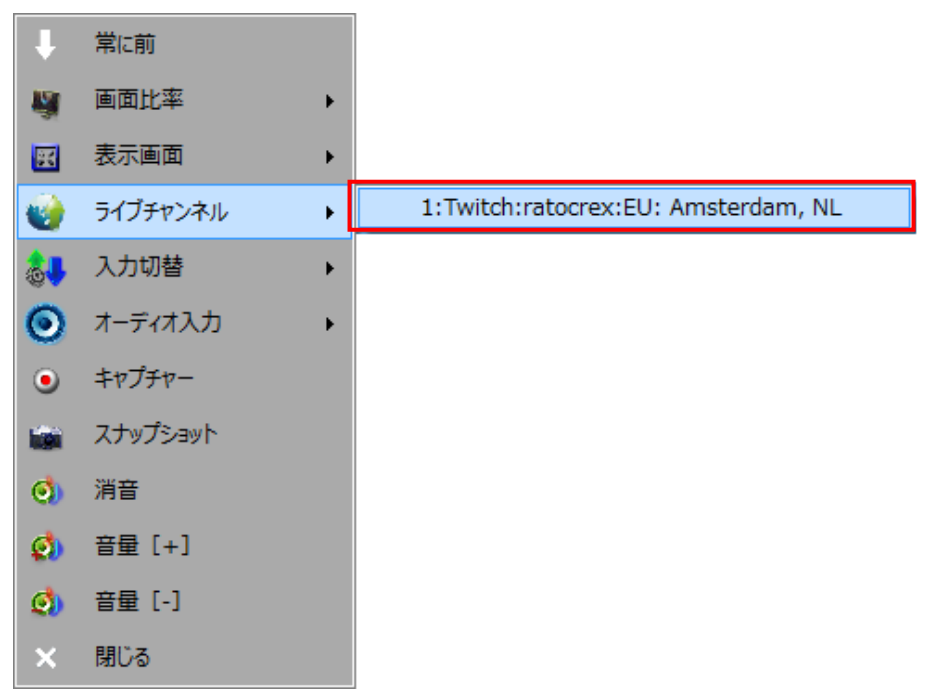

### 2.Twitch でのライブ配信

ページ:20

4. ライブ配信が開始されます。

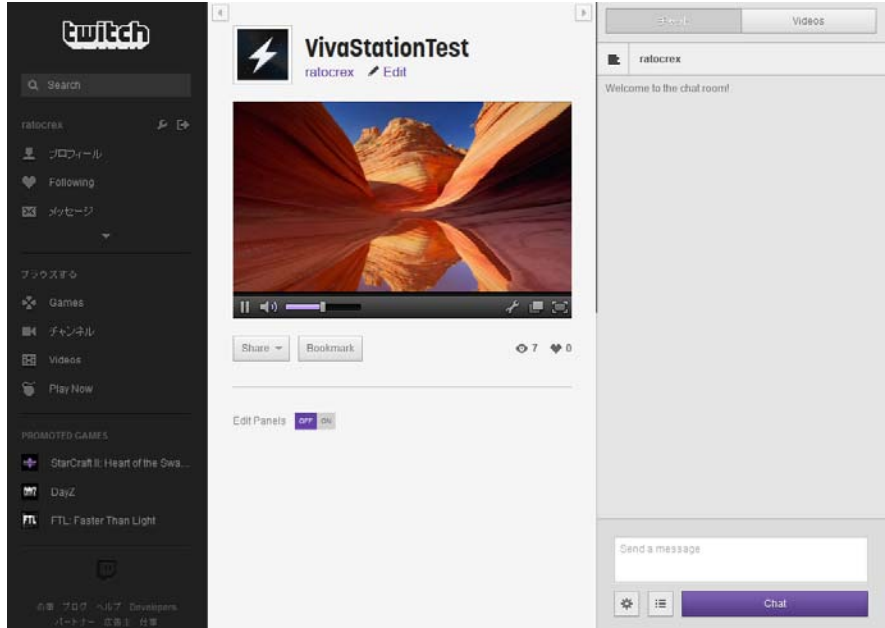

5. ライブ配信を終了するには、ツールメニューの【ライブチャンネル】から、赤字表 ⽰されている Twitch を再度クリックします。

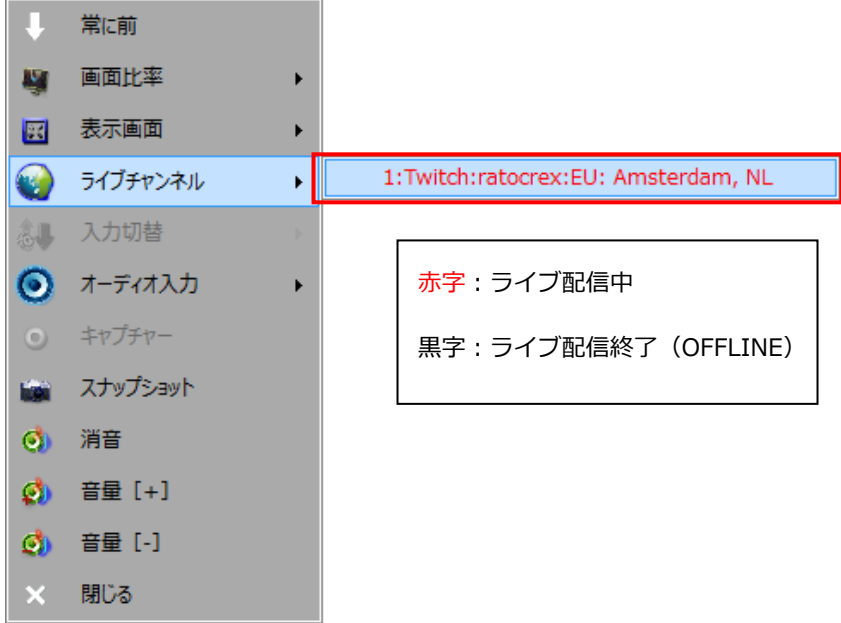

### <span id="page-20-0"></span>**2-3. Twitchの⾃動録画データの⻑期保存**

自動録画されたデータは数日経過すると削除されます。長期保存したい動画は設定を変 更してください。

1. Twitch トップページのメニューから【プロフィール】をクリックします。

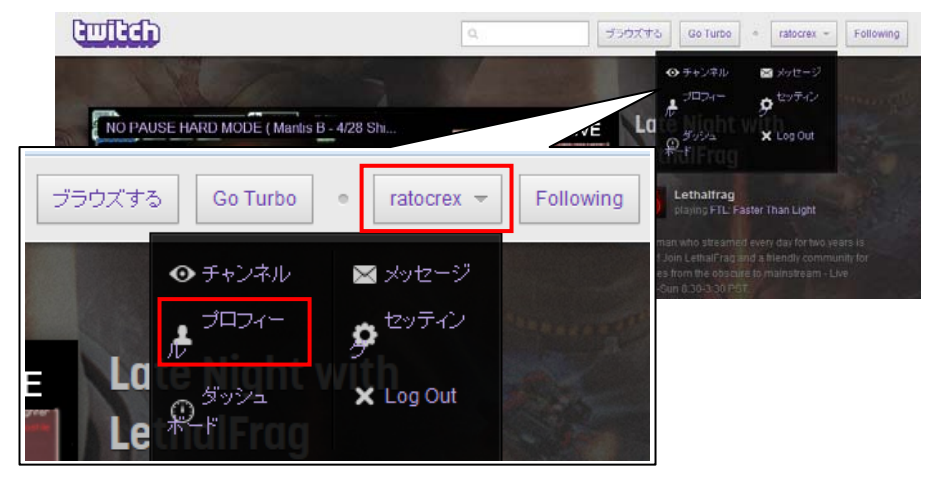

2.プロフィールページの【過去の放送】をクリックします。

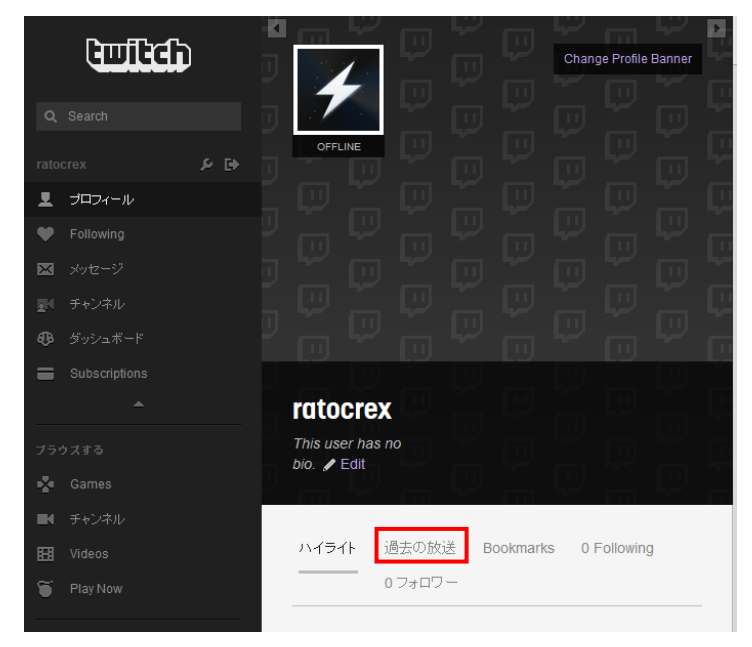

#### 2.Twitch でのライブ配信

ページ:22

3. 長期保存したい放送をクリックします。

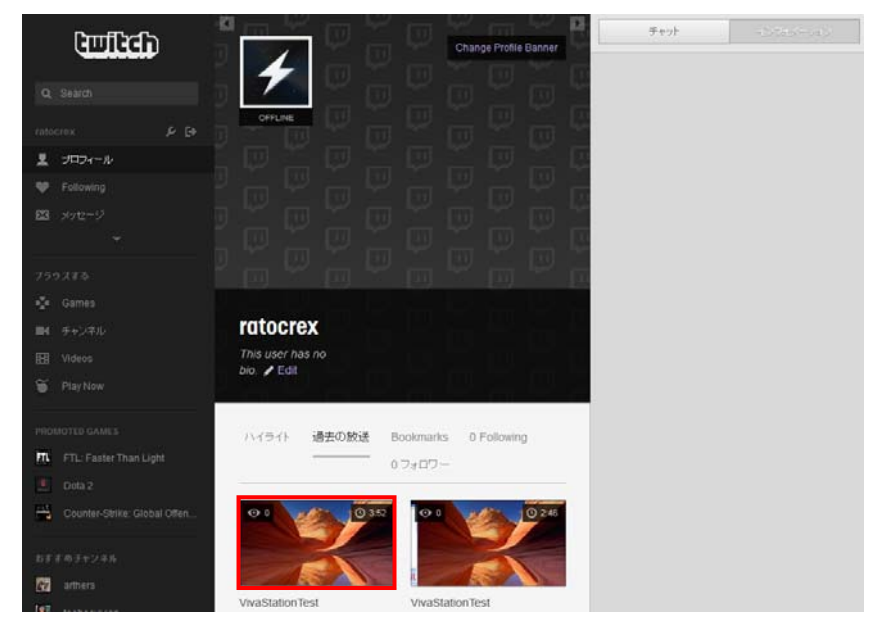

4. 設定のメニューより【Save forever】をクリックします。

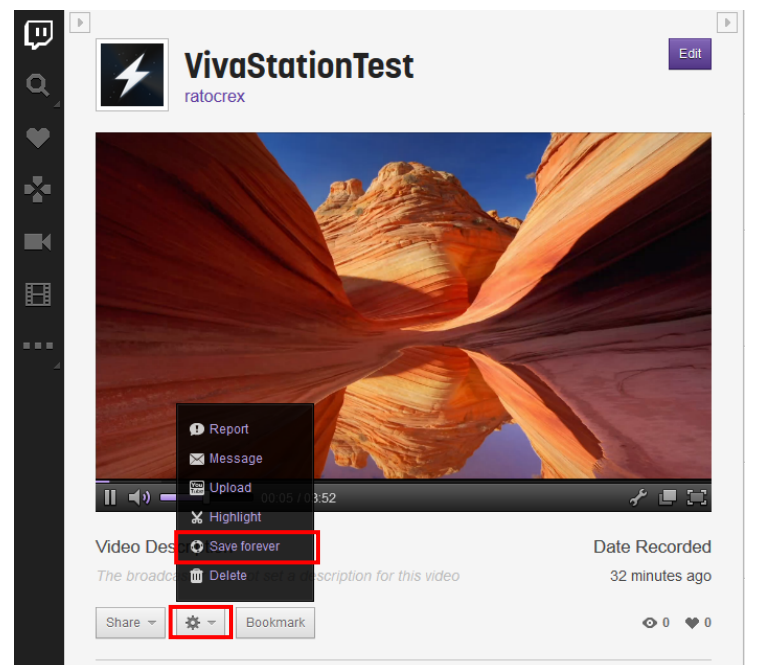